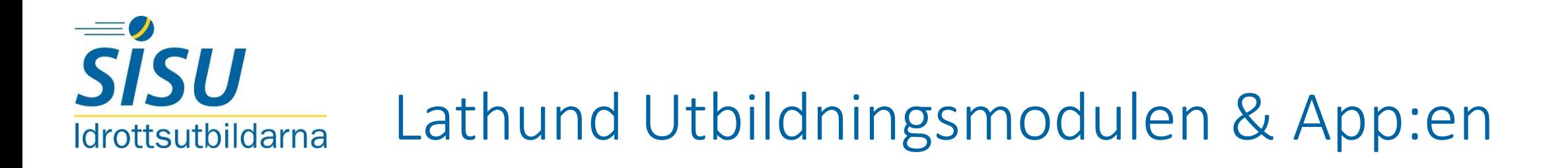

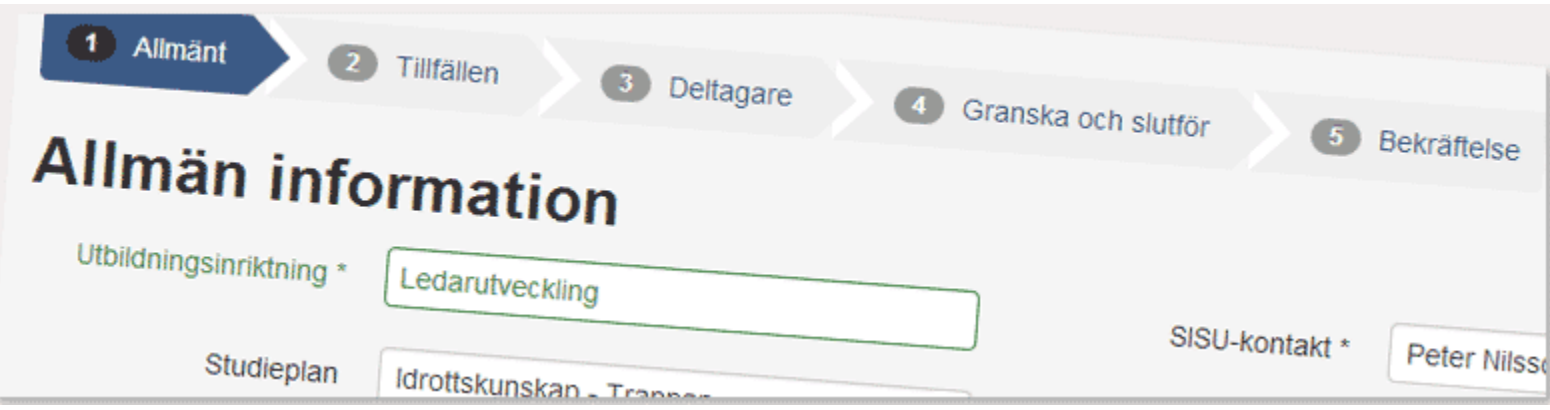

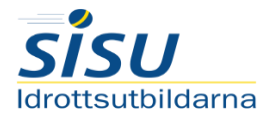

# **SISU** Idrottsutbildarna - Redovisning av verksamheten

## Var redovisar jag? —— > Roller? —— Tur redovisar jag? —— > Vad redovisar jag?  $\textcircled{1}$  (2) (3) (4)

Var? - Du redovisar all verksamhet på IdrottOnline.

Saknar idrottOnline - alla föreningar har en idrottOnline sida även om dom använder sig av en annan hemsida. (Sök: föreningens namn + idrottOnline).

Logga in - För att logga in i IdrottOnline trycker du på hänglåset i högra hörnet.

÷.

Användarnamn: Personnr Lösenord: \*\*\*\*

#### Saknar inloggningsuppgifter- Steg 1, tryck på glömt lösenord och ange ditt personnr. Skulle inte detta fungera, kontakta föreningens administratör för hjälp.

Vad är roller? - IdrottOnline innehåller en mängd olika funktioner. För att kunna redovisa verksamheten behöver du ha en specifik roll. "Utbildningsansvarig-förening"

Hur får jag rollen som utbildningsansvarig? Har du rollen som administratör högst upp till vänster kan du på egen hand ändra roller. Saknar du den rollen behöver du kontakta föreningens administratör.

#### Ändra Roller steg för steg-

- 1. Klicka på fliken administration
- 2. Sök person
- 3. Roller på höger sida
- 4. Kryssa i rollen utbildningsansvarig
- 5. Viktigt glöm inte att spara
- 6. Du behöver logga ut en gång för att ändringen ska gå igenom

Utbildning? Bra nu har du rollen för att kunna redovisa. Klicka på rubriken utbildning högst upp på sidan för att komma till start menyn för SISU-Redovisningen.

Funktioner - Under utbildningsfliken finns det två funktioner du behöver använda dig av anmälan och utbildningar.

Anmälan - Här startar du upp en lärgrupp. Exempelvis: Planeringsträffar Ledare.

Vad? – läs mer om vad som går att redovisa på nästa sida.

Riktlinjer kring vad som går att redovisa - en lärgrupp måste bestå av 3 deltagare och hålla på i minst 3 studietimmar totalt. En studietimme är 45 minuter, vilket innebär att 3 studietimmar motsvarar 3 gånger 45 minuter. Lärgruppen kan vara på ett tillfälle eller fördelas på flera tillfällen

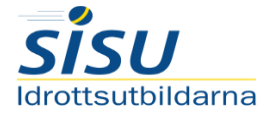

# **Sisu** Idrottsutbildarna - Redovisning av verksamheten, exempel på redovisningsbar verksamhet

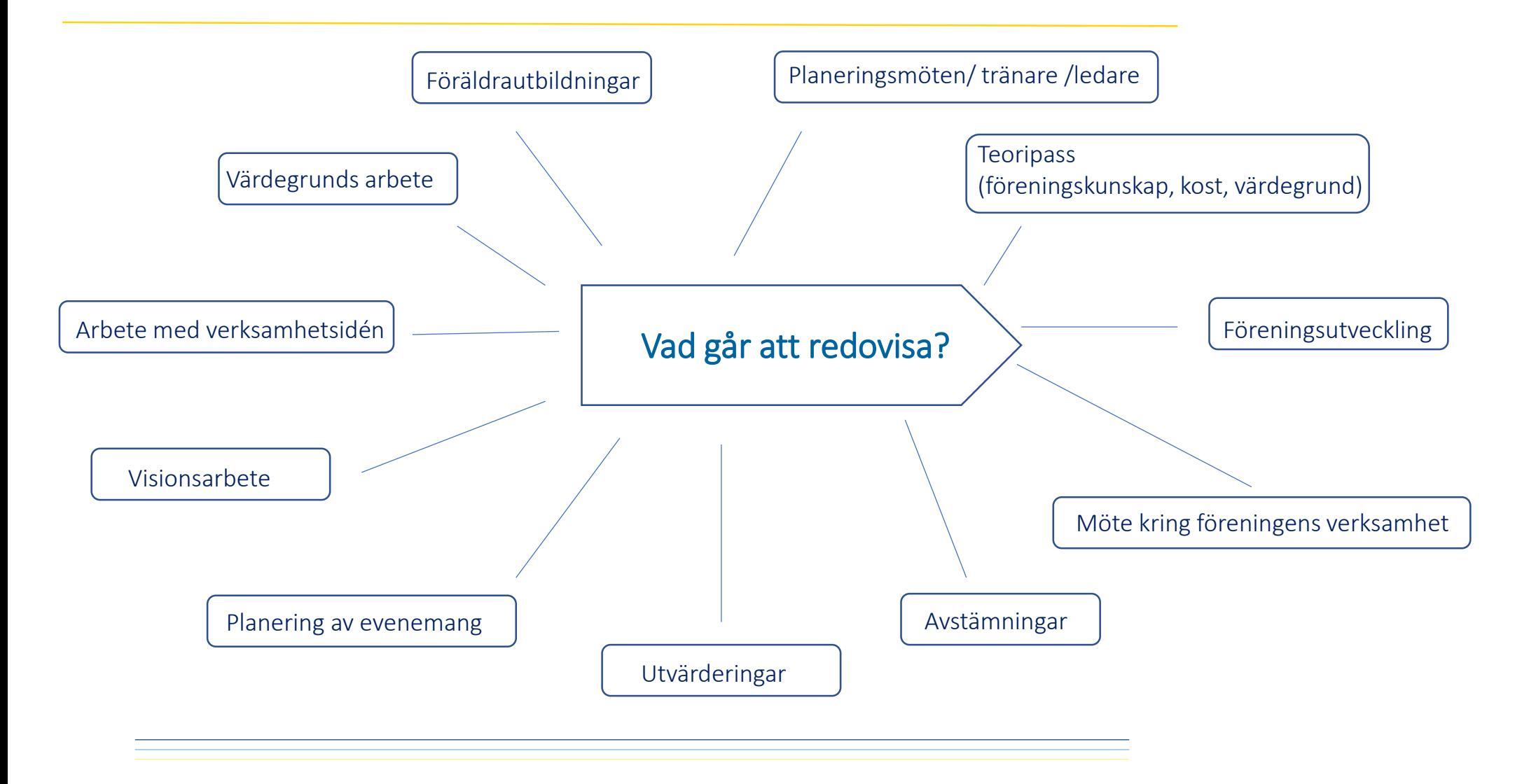

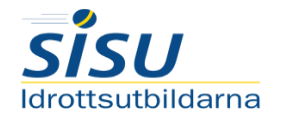

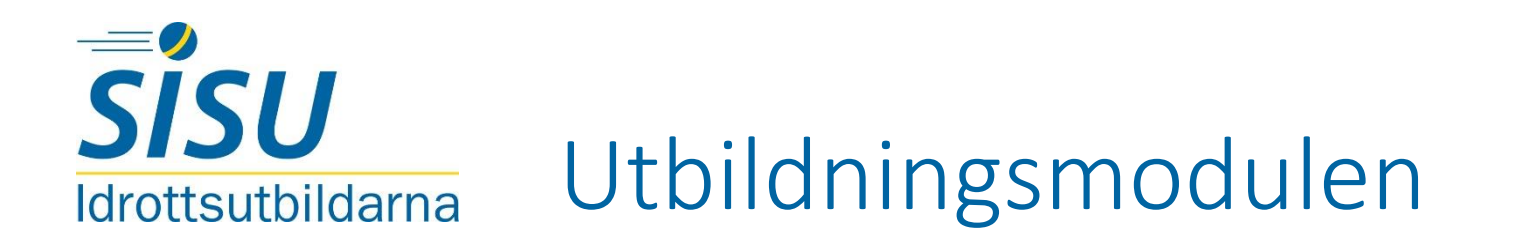

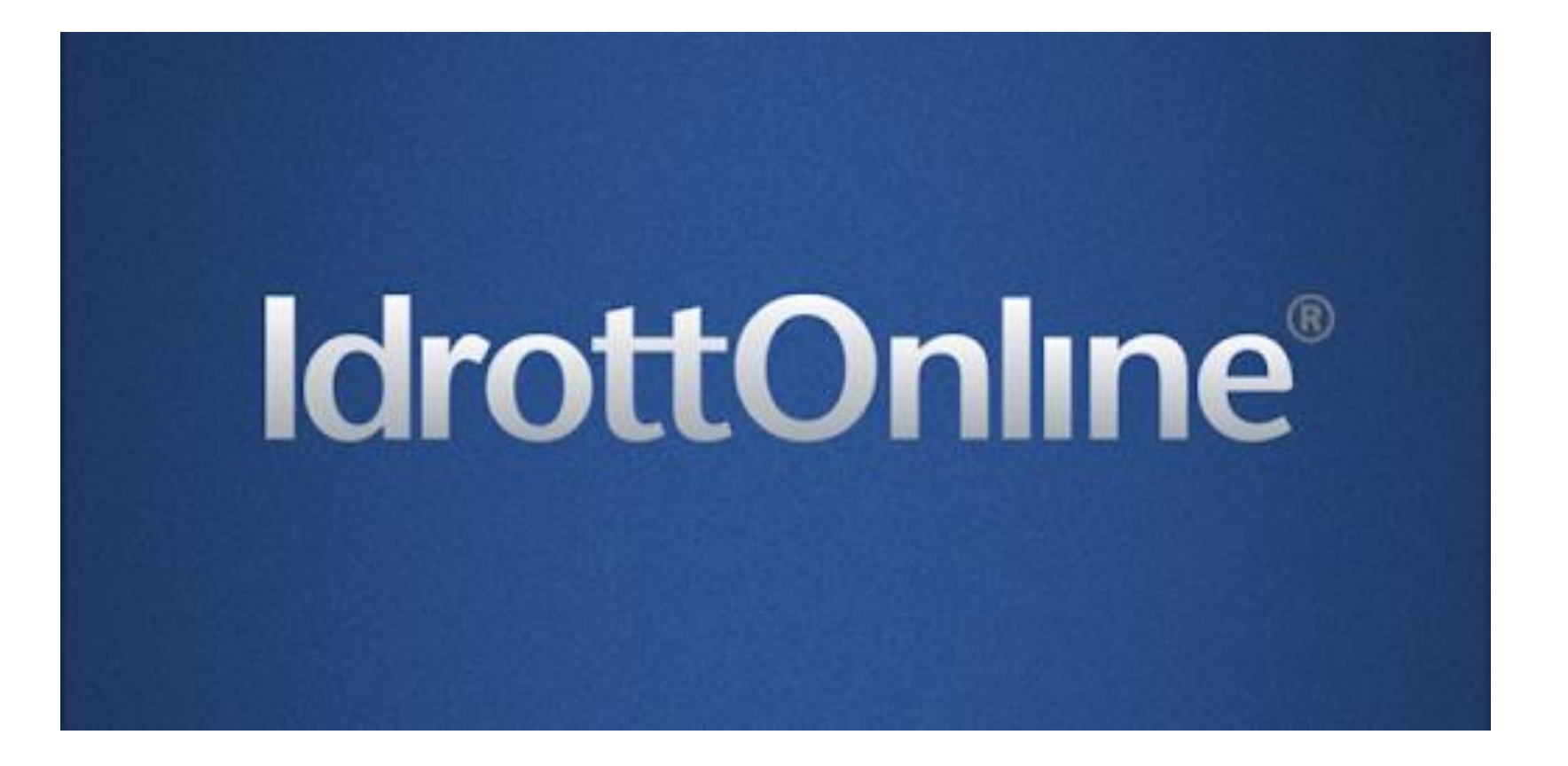

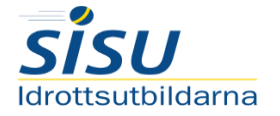

## **IdrottOnline**

**\*** Start

<sup>他</sup> Utbildningar (2)

**Anmälan** 

**Whildningsplan** 

in HoldrottOnline > Utbildning > Start

Hemsida Avgifter LOK Idrottsmedel Äldre Idrottslyft

## **Utbildning Start**

## Välkommen till Utbildning

Information gällande verksamhetsformen "Lärande för barn" Verksamhetsformen lärande för barn går in under verksamhetsform lärgrupp fr.o.m. 1 januari 2018.

IdrottOnline stödjer följande webbläsare Firefox, Chrome och Internet Explorer version 10 och 11

## Utbildning

Utbildning Beslutsstöd

När du klickat på fliken utbildningar kommer du till plattformen för att kunna redovisa föreningens verksamhet.<br>1) - Anmälan

Under anmälan startar du upp en lärgrupp. Du informerar vad lärgruppen ska handla om, vilka som ska vara med, hur många träffar lärgruppen kommer innehålla samt när den startar och slutar. (1) - Anmälan<br>
Under anmälan startar du upp en lärgrupp. Du informer<br>
vad lärgruppen ska handla om, vilka som ska vara med, h<br>
många träffar lärgruppen kommer innehålla samt när de<br>
startar och slutar.<br>
OBS! när du skickar

OBS! när du skickar in din anmälan är inte lärgruppen klar, nu måste du gå vidare till utbildningar och fylla i tillfällen

# och närvaro.<br>2. - Utbildning

Under utbildning kan du hantera dina startade lärgrupper. Rapportera in närvaro, skapa tillfällen, lägga till eller ta bort

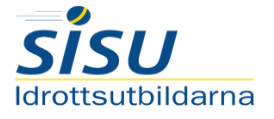

## **Utbildning Anmälan**

## Utbildningsanmälan

SISU Idrottsutbildarna är en resurs för din organisation när ni vill utvecklas. Vi kommer till er och anpassar utbildningar och utvecklingsinsatser efter era önskemål och behov. All vår verksamhet utgår från deltagarnas egna initiativ.

#### $+$  Lärgrupp

Lärgruppsverksamheten utgör basen för SISU Idrottsutbildarnas verksamhet. Lärgruppen är en mindre grupp som planmässigt genom samtal och dialog bedriver studier. Deltagaren söker kunskap tillsammans med andra och utvecklar färdigheter utifrån sina behov och intressen. Syftet med lärandet är att skapa förutsättningar för utveckling av såväl individen som föreningen. Deltagarna ska ges möjlighet till inflytande samt tid för reflektion och eftertanke mellan sammankomsterna.

## Steg 1- Klicka på anmälan och välj lärgrupp för att starta upp en lärgrupp

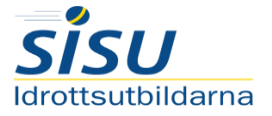

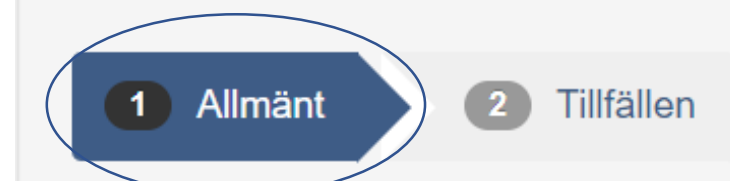

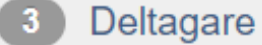

SISU-kontakt\*

**Distrikt** 

ldrott<sup>\*</sup>

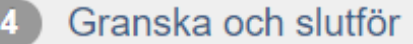

SISU Idrottsutbildarna Västra

Åsa Bogren

Götaland

Orientering

#### **Bekräftelse**  $\sqrt{5}$

Värdegrundsarbete Utbildningsinriktning\* Välj en studieplan Studieplan Målgrupp\* Ledare **Beskrivning** Utveckling av föreningens värdegrund

> Jag vill beställa material - kontakta mig

#### Nästa >

## Allmänt

 $\mathbf{v}$ 

 $\boldsymbol{\mathrm{v}}$ 

Under allmänt beskriver du övergripande vad lärgruppen ska handla om. Du behöver endast fylla i dom fälten som är markerade med en röd stjärna.

## Målgrupp

Aktiva - Är utövarna, exempelvis fotbollslaget som jobbar med teori och värdegrund. Annan målgrupp – Ledare - alla typer av ledare i föreningen,

exempelvis styrelsen, arrangemangsgruppen eller fotbollstränarna. Föräldrar - är precis som det låter, exempelvis föräldramöten.

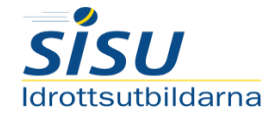

#### Deltagare  $\left(3\right)$ Granska och slutför

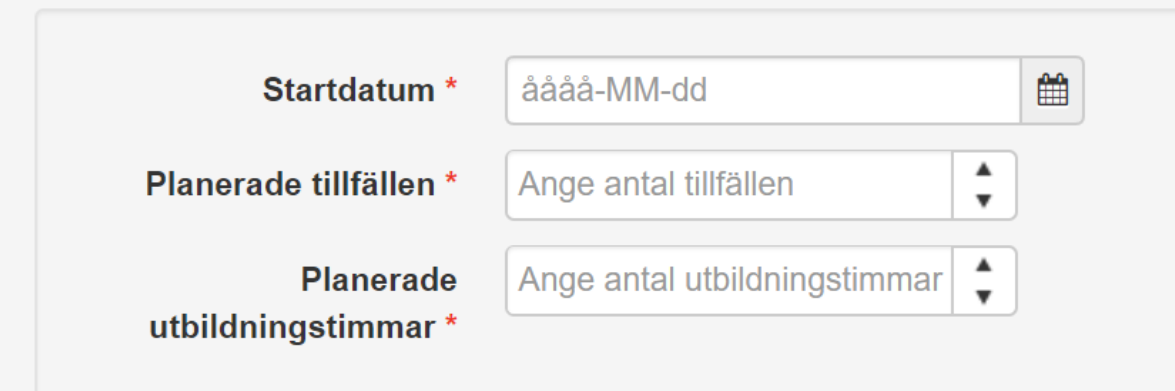

2 Tillfällen

> Jag vet ungefär när utbildningstillfällena ska vara och

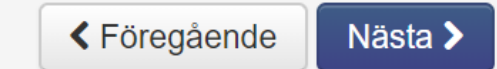

Allmänt

## Tillfällen

Under tillfällen beskriver du när lärgruppen ska starta, hur ofta ni ska träffas och hur många studietimmar du beräknar att lärgruppen totalt kommer innehålla.

 $\begin{array}{c} 5 \end{array}$ 

**Bekräftelse** 

Viktigt att tänka på är att du inte anger ett specifikt tillfälle utan endast sätter ramarna för lärgruppen.

När du är klar med detta klicka på nästa!

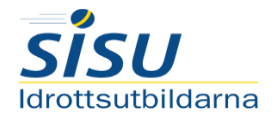

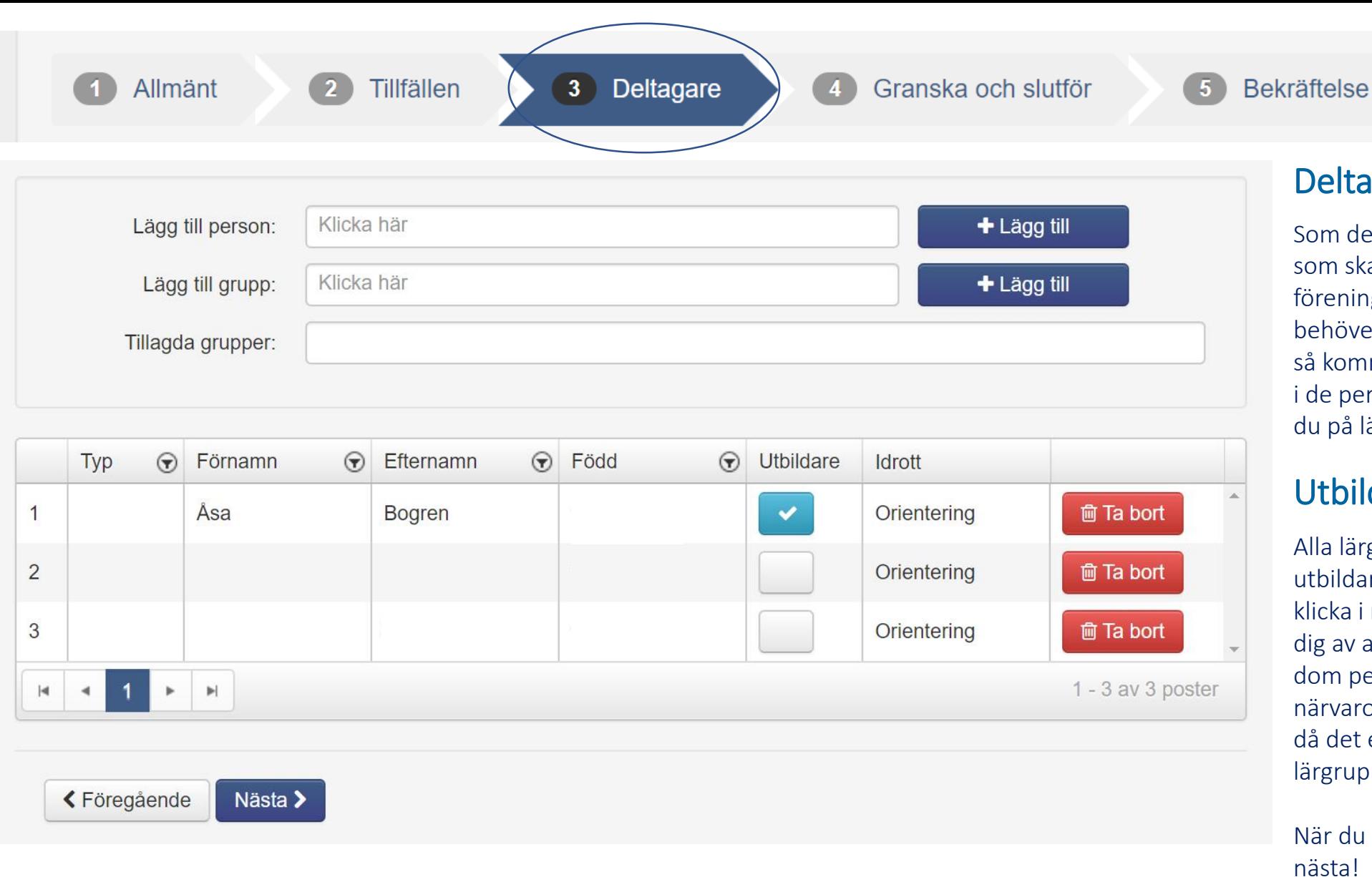

## **Deltagare**

Som det låter anger du vilka deltagare som ska vara med i lärgruppen. Har föreningen sitt medlemsregister behöver du endast skriva in förnamnet så kommer personen upp. När du skrivit i de personer som ska vara med trycker du på lägg till.

## Utbildare

Alla lärgrupper måste ha en angiven utbildare. Det anger du genom att klicka i rutan utbildare. Vill du använda dig av app:en (IdrottOnline) behöver dom personer som ska kunna fylla i närvaro vara ikryssade som utbildare då det endast är dom som kan se lärgruppen i app:en.

När du är klar klickar du vidare på nästa!

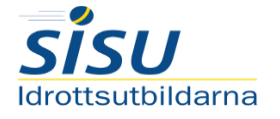

Allmänt

Tillfällen  $\left( 2 \right)$ 

Deltagare<sup>(</sup>  $\sqrt{3}$ 

#### **Bekräftelse**  $\sqrt{5}$

## Granska och slutför

Nu är du klar med grunden för att kunna redovisa din lärgrupp. Läs igenom så att allt stämmer och skicka in lärgruppen.

## Granska och slutför

För att kunna jobba vidare med utbildningen går du tillbaka till första steget, och klickar in på utbildningar. Som nämnt tidigare hittar du alla dina startade lärgrupper under utbildningar.

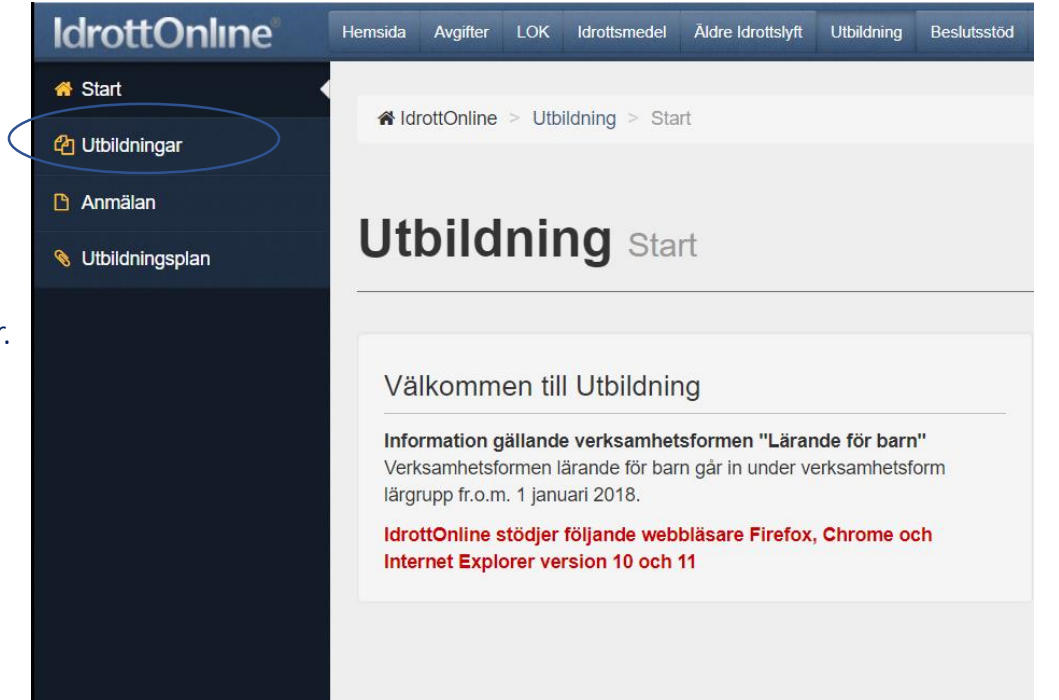

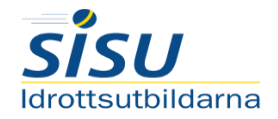

# Utbildningar

## Välj lärgrupp

När du kommer till utbildningar väljer du vilken lärgrupp du vill öppna och klickar på öppna.

## Information

Under informationsfliken kan du redigera lärgruppen och lägg till

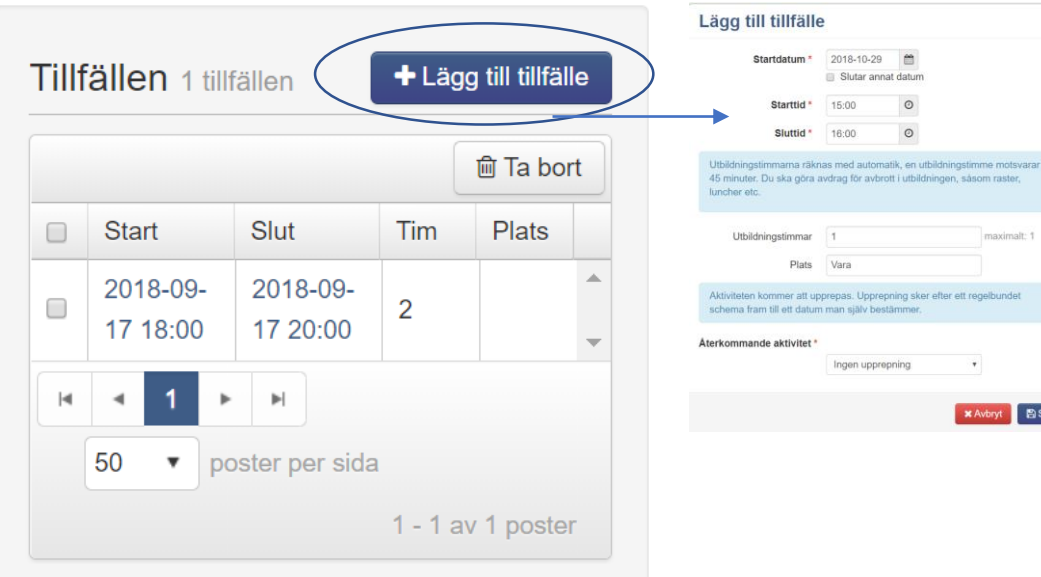

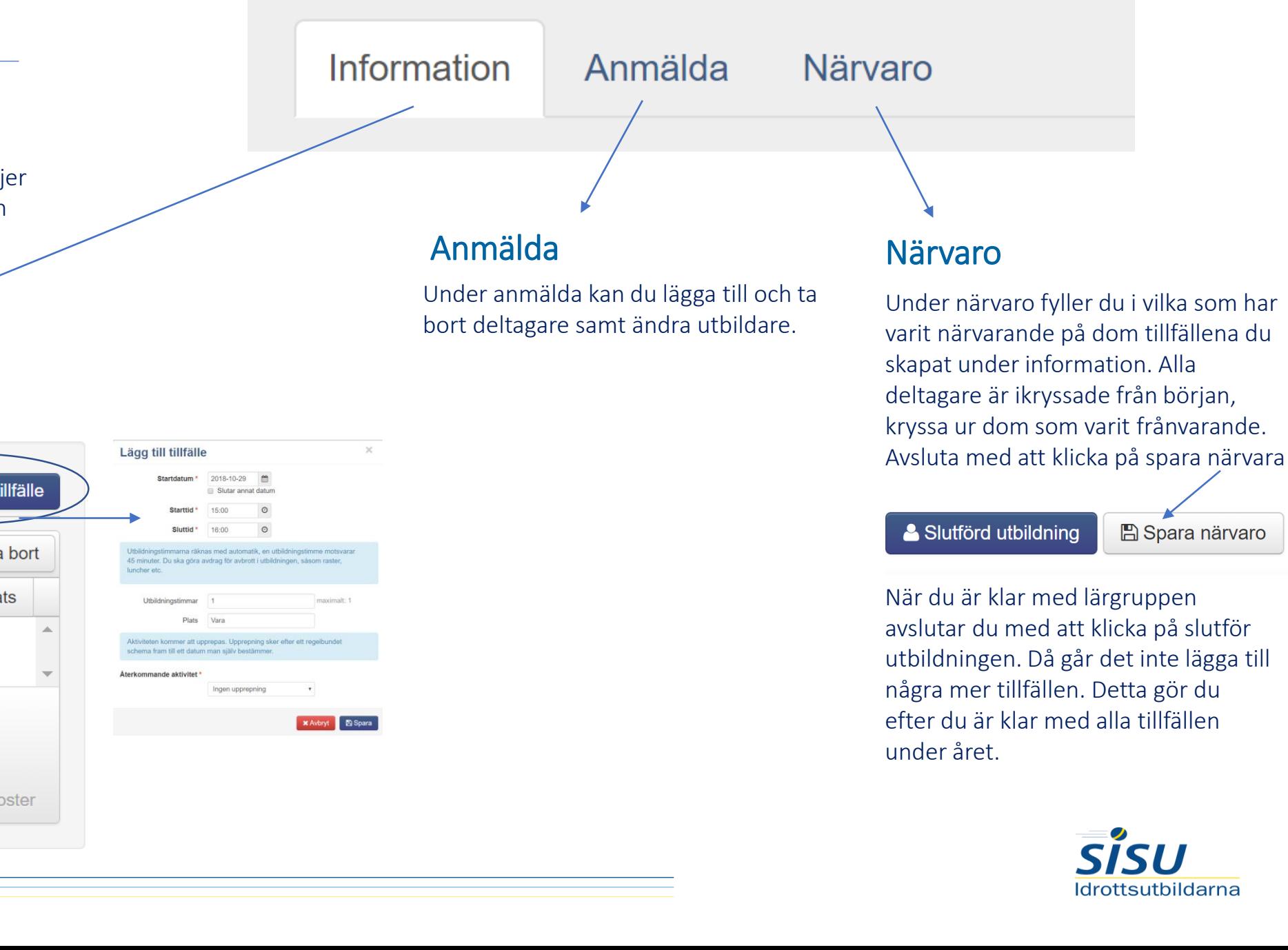

**A** Spara närvaro

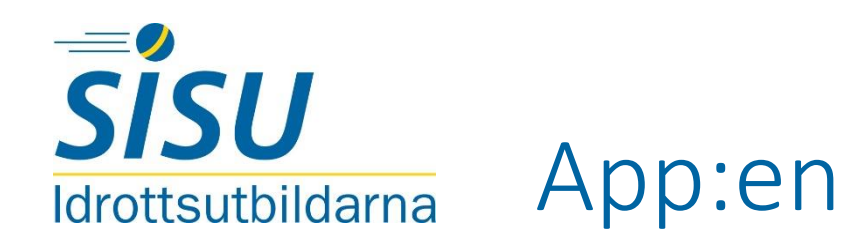

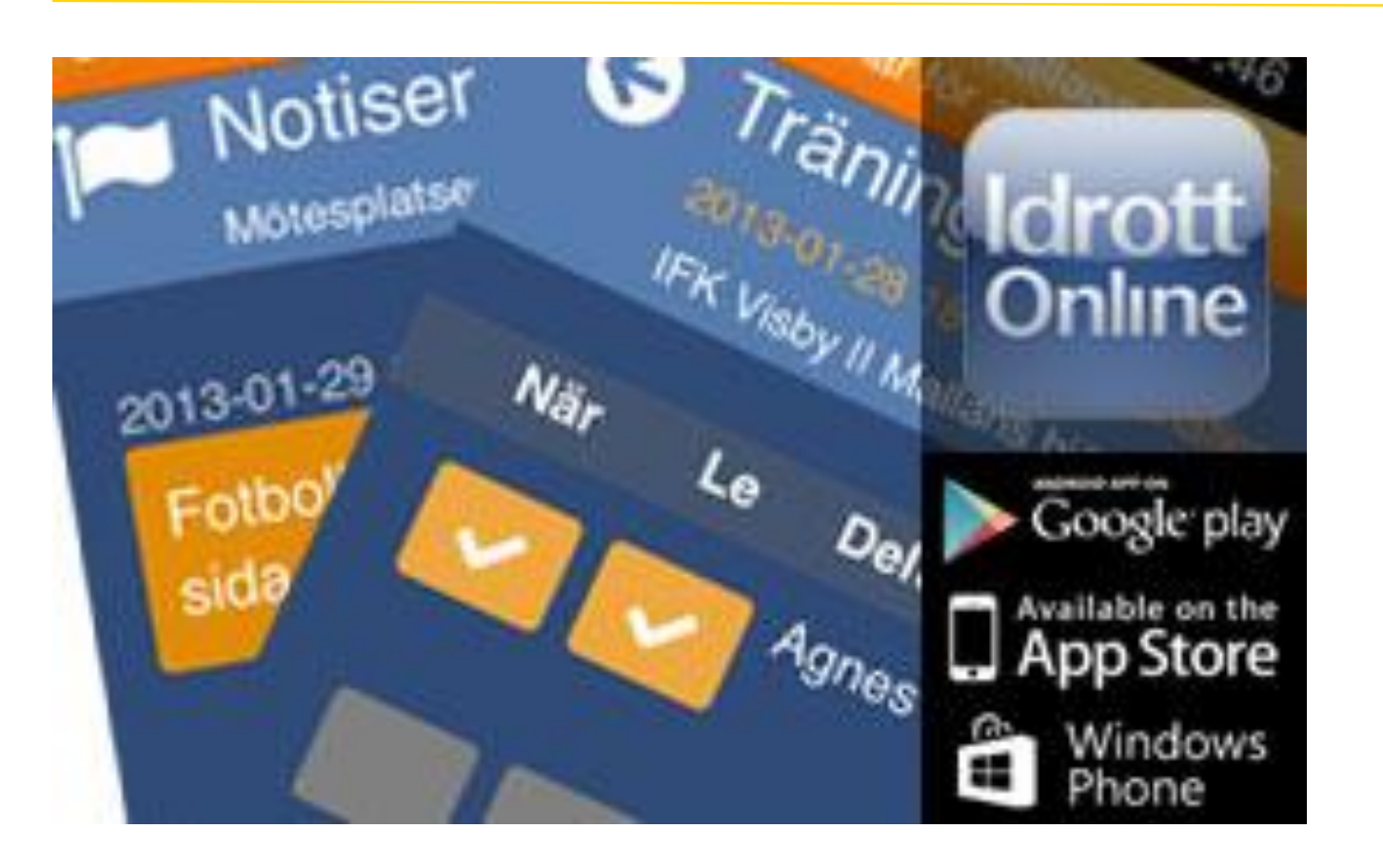

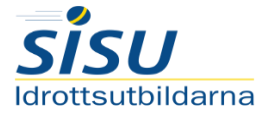

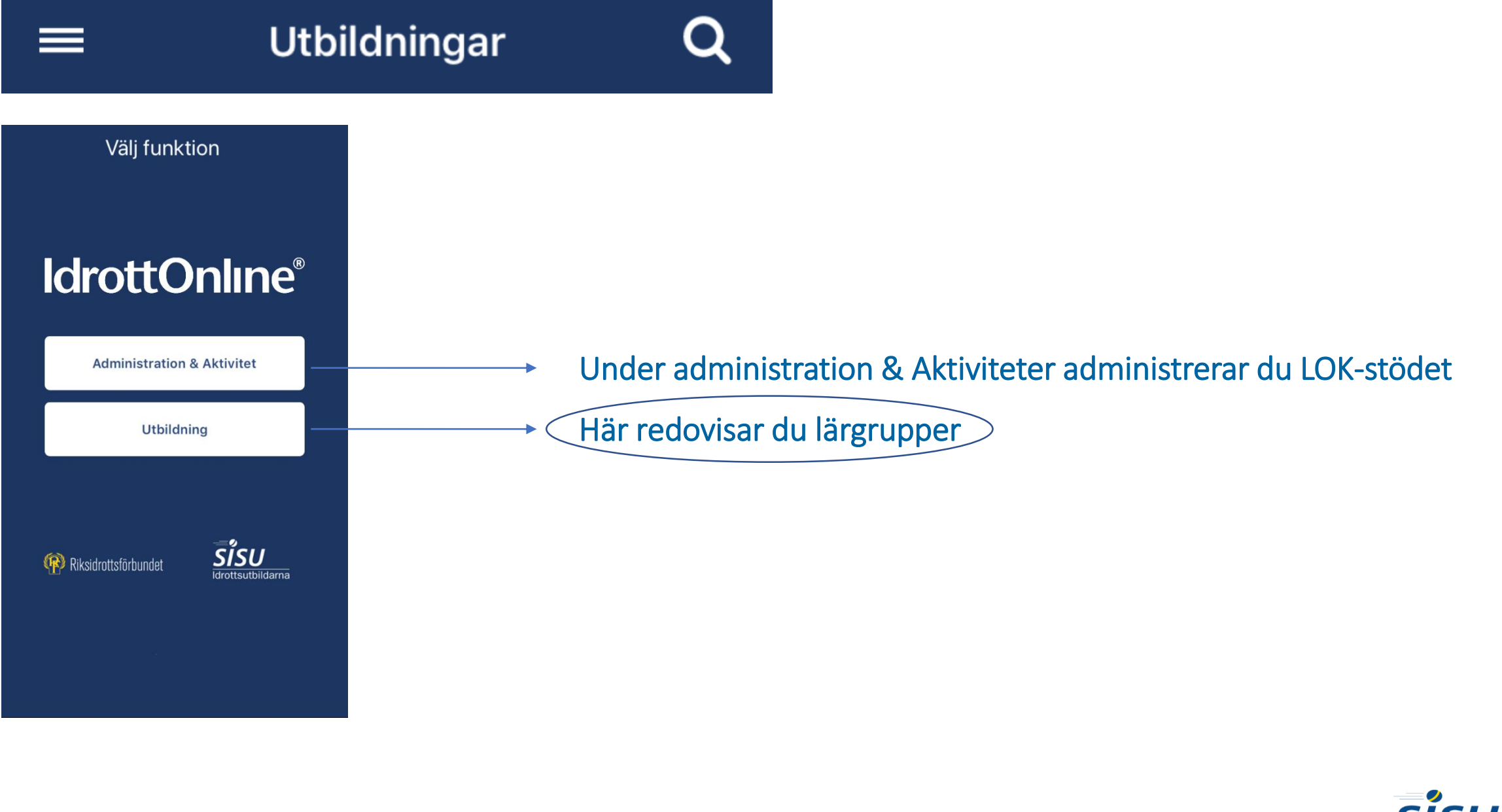

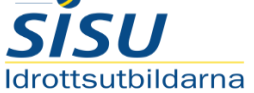

## $\mathbf Q$ **Utbildningar** ≡ NÄRVARO TILLFÄLLEN HANTERA UTBILDNINGAR Närvaro | Lägg till tillfälle/ Under närvaro kan du: **andra i lärgruppen**

- 1. Lägga till deltagare
- 2. Spara närvaro

Under hantera utbildning kan du:

- 1. Lägga till tillfällen
- 2. Redigera deltagare
- 3. Få kontaktuppgifter till SISUkontakt.
- 4. Redigera information
- 5. Slutföra utbildning

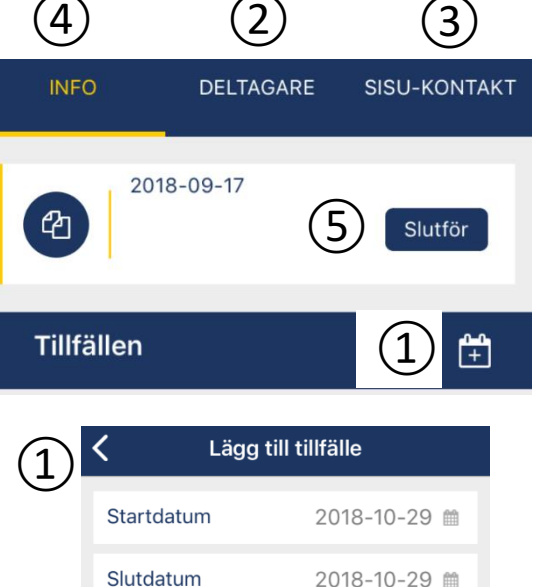

17:08 @

18:08 ①

 $\mathcal{I}$ 

ÅTERSTÄLL

Starttid

Sluttid

Plats ...

Utbildningstimmar

**SPARA** 

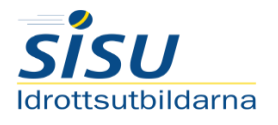

## Viktiga datum!

#### Avstämning inför sommaren

Inför sommaren skickar du in den verksamheten du har gjort under våren och startar om ny verksamhet inför hösten.

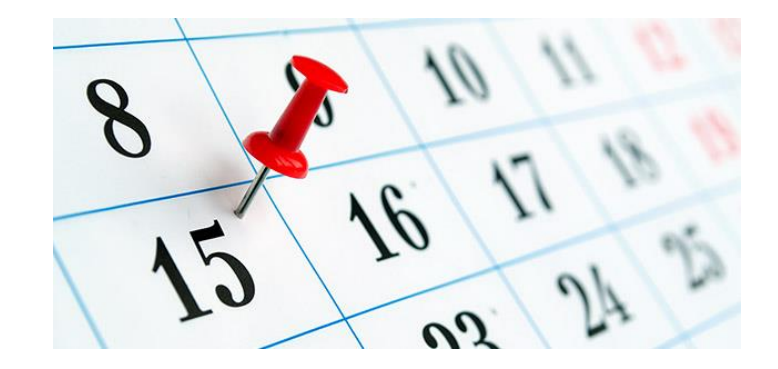

#### Slutavstämning av året

Slutavstämningen för lärgruppen är i slutet av november, början av december. Se till att stämma av listorna i god tid.

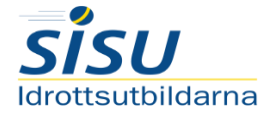

David Faxå, idrottskonsulent [david.faxa@smalandsidrotten.se](mailto:david.faxa@smalandsidrotten.se) 036-34 54 21

### Vid frågor kontakta:

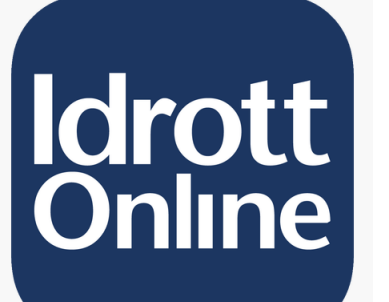

# Supporten

<https://idrottonline.se/ServiceCenter> [support@idrottonline.se](mailto:support@idrottonline.se) 08-699 61 50

## Öppettider

E-postsupport Måndagar - fredagar  $08:00 - 16:00$ 

Telefonsupport 08-699 61 50 Måndagar - torsdagar  $12.00 - 15:00$ 

Lokstödsgruppen Måndagar - fredagar  $08:30 - 16:00$ Lunchstängt 12:00 - 12:30

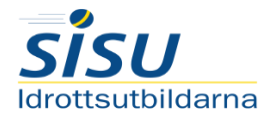